## **BILL AMENDMENT**

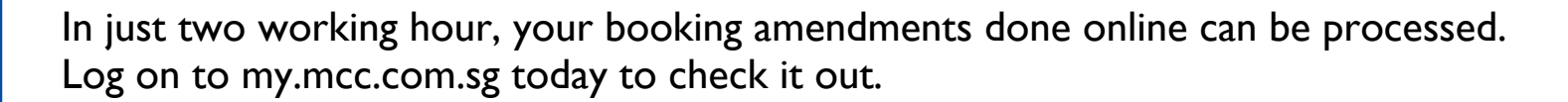

### **STEP 1A**

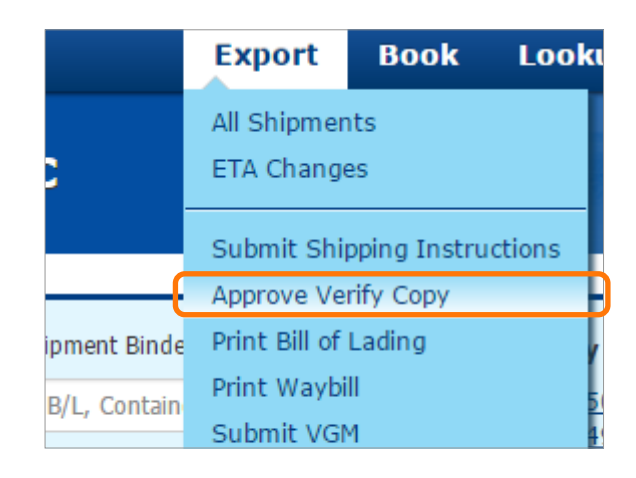

From the homepage of my.mcc.com.sg, hover to the "Export" tab on the menu and click "Approve Verify Copy"

**STEP 2A**

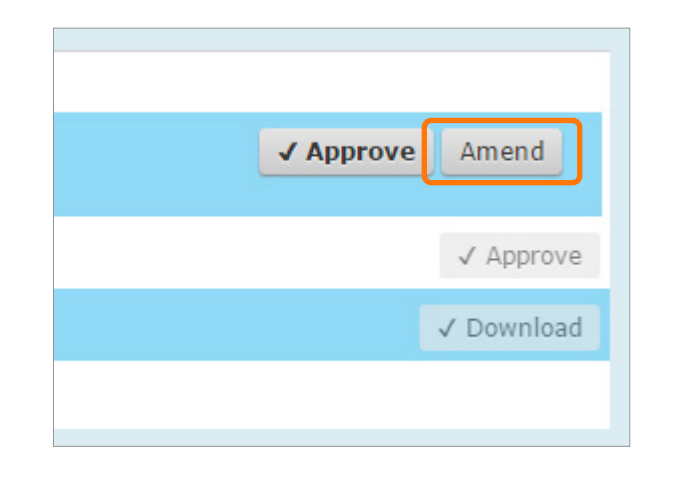

From the list, select the bill of lading you want to amend and click "Amend". If you are unable to find the same, please follow step 2b (see next page).

#### **STEP 3A**

2 **HOUR**

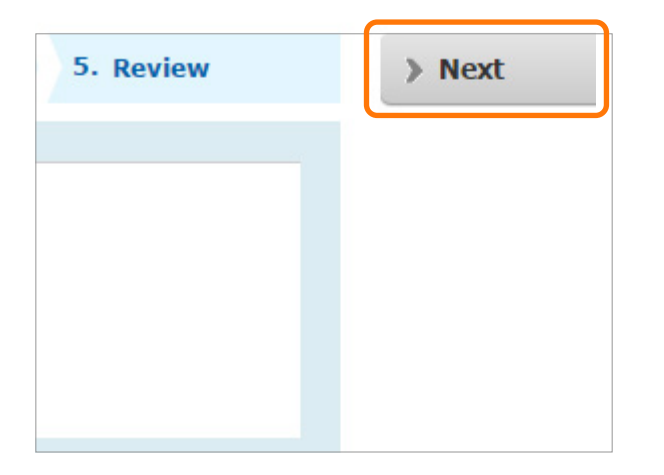

Amend the details as needed, click "next" until you reach the "Review" tab.

*If you have questions regarding the use of My MCC, please contact [Live Help](https://service.liveperson.net/hc/11383563/?cmd=file&file=visitorWantsToChat&site=11383563&referrer=https%3A//my.mcc.com.sg/)*

# **BILL AMENDMENT**

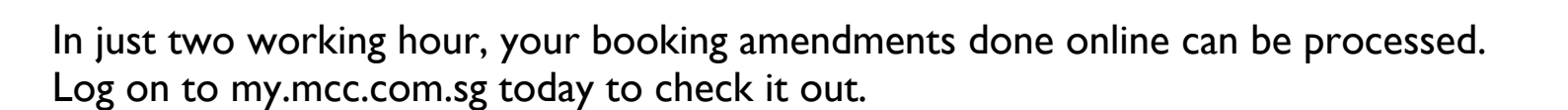

#### **STEP 4A**

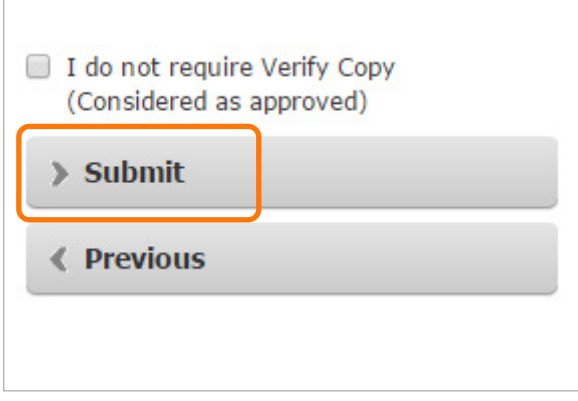

You can see a preview of your bill of lading. If everything is in order. Click "Submit"

**STEP 2B**

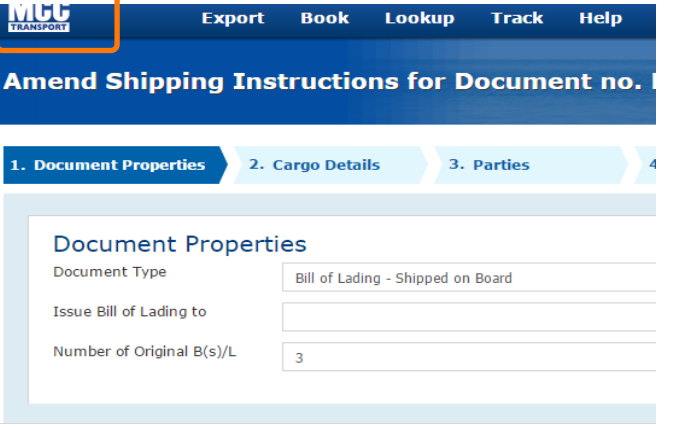

Click on the MCC logo on the top left corner of your screen to come to the home page.

#### **STEP 3B**

HOUR

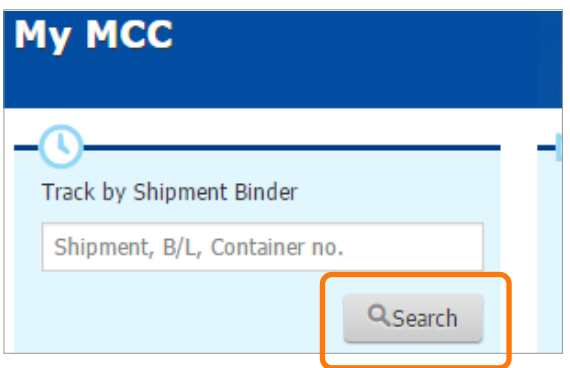

Key in your shipment, b/l, container # and click on search

*If you have questions regarding the use of My MCC, please contact [Live Help](https://service.liveperson.net/hc/11383563/?cmd=file&file=visitorWantsToChat&site=11383563&referrer=https%3A//my.mcc.com.sg/)*

# **BILL AMENDMENT**

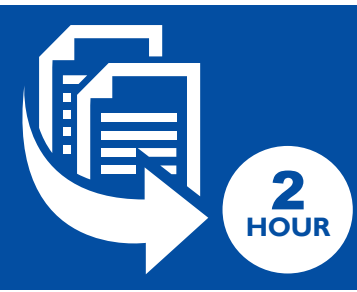

In just two working hour, your booking amendments done online can be processed. Log on to my.mcc.com.sg today to check it out.

### **STEP 4B**

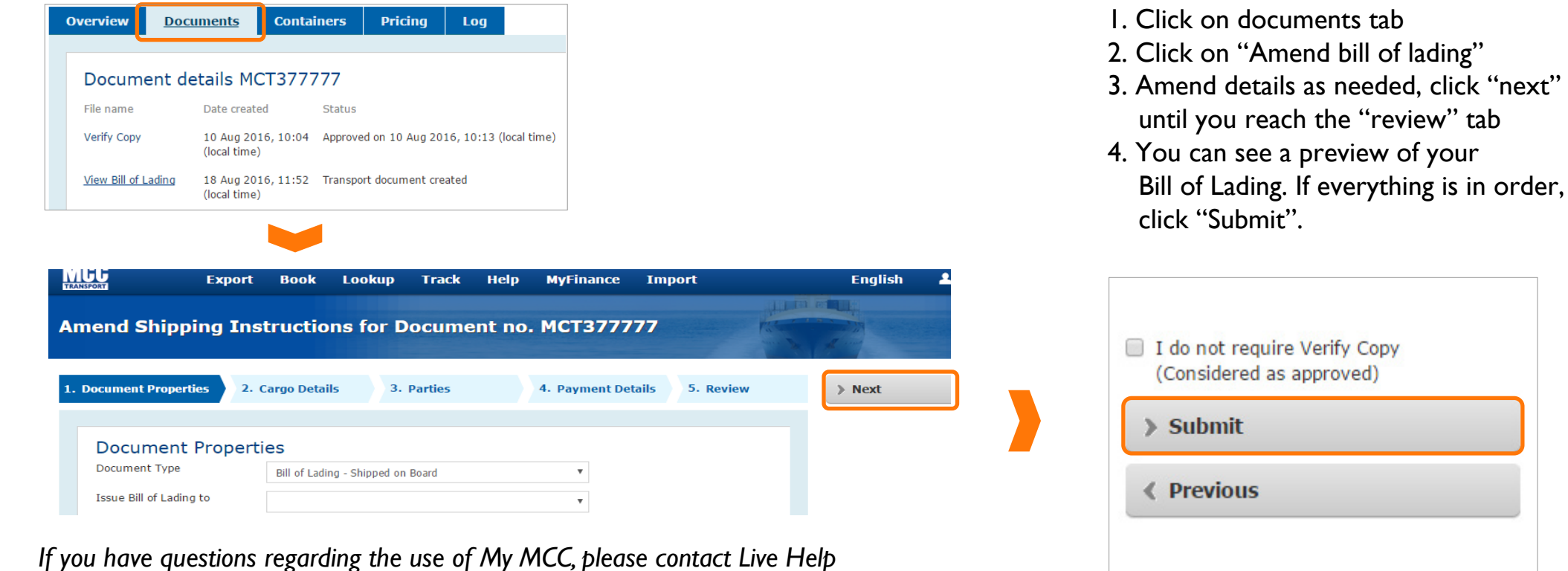

**Do more with my.mcc com.sg** and the state of the BILL AMENDMENT | my mcc.com.sg Website User Manual